# Illumina Run Manager for NextSeq 550Dx

Příručka k softwaru

VLASTNICTVÍ SPOLEČNOSTI ILLUMINA Dokument č. 200025239 v00 Březen 2023 URČENO K DIAGNOSTICE IN VITRO.

Tento dokument a jeho obsah je vlastnictvím společnosti Illumina, Inc. a jejích přidružených společností (dále jen "Illumina"). Slouží výlučně zákazníkovi ke smluvním účelům v souvislosti s použitím zde popsaných produktů a k žádnému jinému účelu. Tento dokument a jeho obsah nesmí být používán ani šířen za žádným jiným účelem ani jinak sdělován, zveřejňován či rozmnožován bez předchozího písemného souhlasu společnosti Illumina. Společnost Illumina nepředává tímto dokumentem žádnou licenci na svůj patent, ochrannou známku, autorské právo či práva na základě zvykového práva ani žádná podobná práva kterýchkoli třetích stran.

Pokyny v tomto dokumentu musí být důsledně a výslovně dodržovány kvalifikovaným a řádně proškoleným personálem, aby bylo zajištěno správné a bezpečné používání zde popsaných produktů. Veškerý obsah tohoto dokumentu musíte před použitím takových produktů beze zbytku přečíst a pochopit.

NEDODRŽENÍ POŽADAVKU NA PŘEČTENÍ CELÉHO TEXTU A NA DŮSLEDNÉ DODRŽOVÁNÍ ZDE UVEDENÝCH POKYNŮ MŮŽE VÉST K POŠKOZENÍ PRODUKTŮ, PORANĚNÍ OSOB, AŤ UŽ UŽIVATELŮ ČI JINÝCH OSOB, A POŠKOZENÍ JINÉHO MAJETKU A POVEDE KE ZNEPLATNĚNÍ JAKÉKOLI ZÁRUKY VZTAHUJÍCÍ SE NA PRODUKT.

SPOLEČNOST ILLUMINA NA SEBE NEBERE ŽÁDNOU ODPOVĚDNOST VYPLÝVAJÍCÍ Z NESPRÁVNÉHO POUŽITÍ ZDE POPSANÝCH PRODUKTŮ (VČETNĚ DÍLŮ TĚCHTO PRODUKTŮ NEBO SOFTWARU).

© 2023 Illumina, Inc. Všechna práva vyhrazena.

Všechny ochranné známky jsou vlastnictvím společnosti Illumina, Inc. nebo jejich příslušných vlastníků. Podrobné informace o ochranných známkách najdete na stránce [www.illumina.com/company/legal.html.](http://www.illumina.com/company/legal.html)

## <span id="page-2-0"></span>Historie revizí

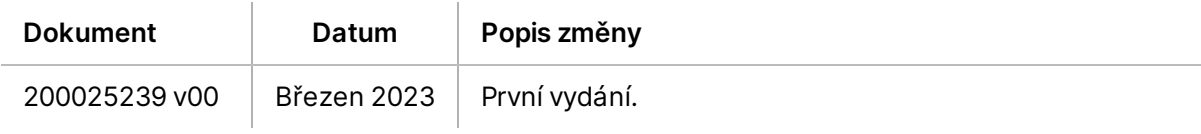

## Obsah

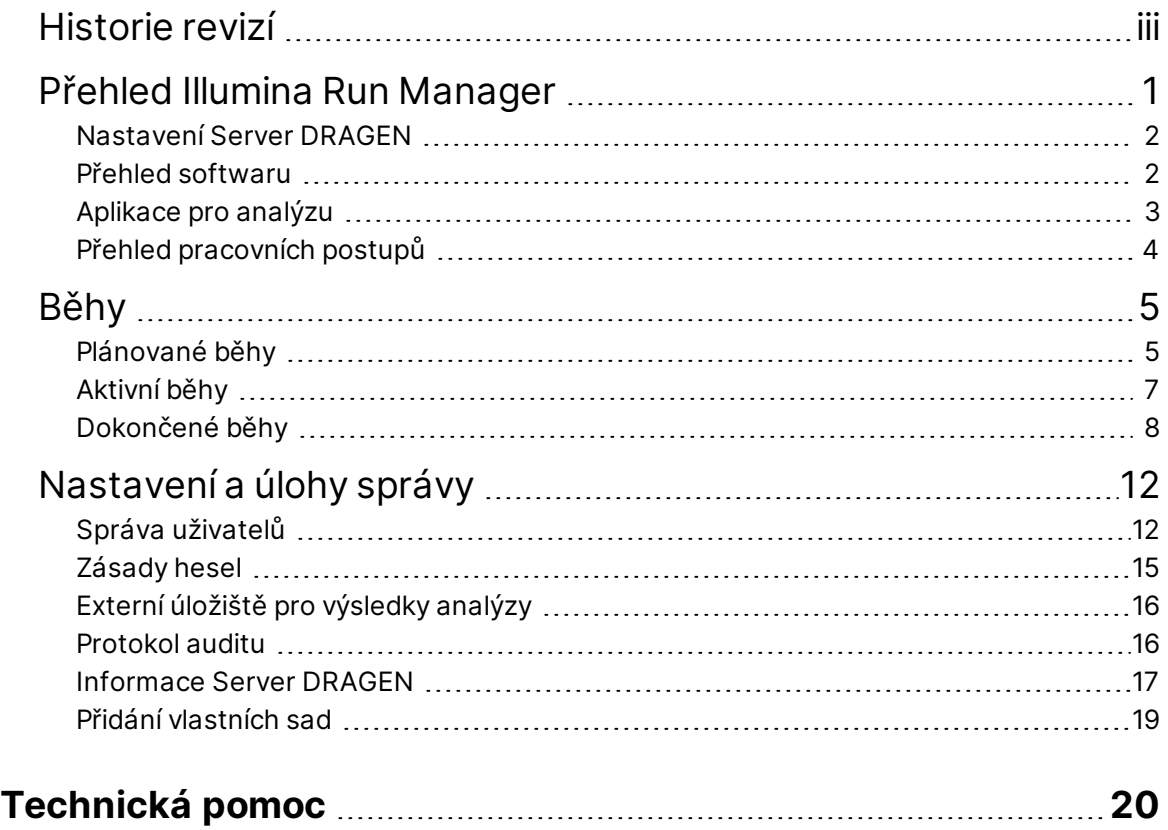

# <span id="page-4-0"></span>Přehled Illumina Run Manager

Software Run Manager™ Illumina je serverové řešení pro nastavení běhu, nastavení analýzy dat sekvenování, monitorování stavu a zobrazování výsledků. Illumina Run Manager je kompatibilní pouze s NextSeq 550Dx v režimu Dx a vyžaduje Server Illumina DRAGEN for NextSeq 550Dx.

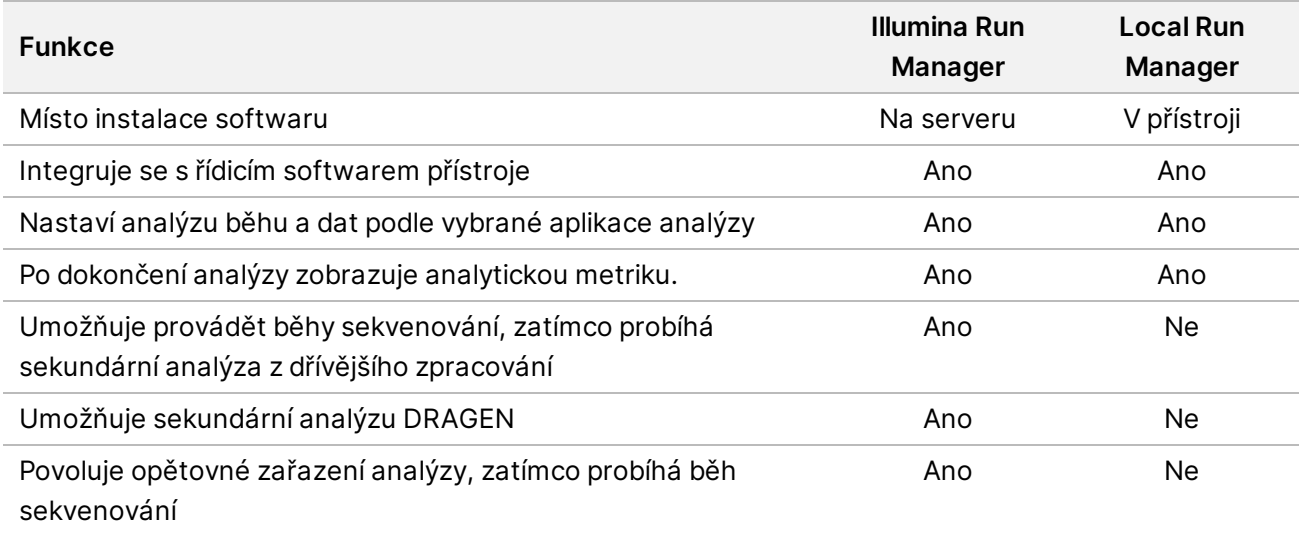

POZNÁMKA Systém umožňuje přepínat mezi Illumina Run Manager a Local Run Manager, když je přístroj spárován s Server Illumina DRAGEN for NextSeq 550Dx. Výsledky jsou přístupné pouze pomocí stejného Run Manageru, který byl použit při plánování běhu. Tato příručka obsahuje pokyny pro Illumina Run Manager. Informace o používání Local Run Manager naleznete v části Referenční příručka k přístroji NextSeq 550Dx (dokument č. 1000000009513).

## <span id="page-5-0"></span>**Nastavení Server DRAGEN**

Instalaci Illumina Run Manager pro NextSeq 550Dx provádí pracovník podpory Illumina. Další informace naleznete v části Server Illumina DRAGEN for NextSeq – příručka pro přípravu a instalaci na pracovišti (dokument č. 200025560).

Illumina Run Manager software je nainstalován na Server DRAGEN. Server DRAGEN je připojen k Přístroj NextSeq 550Dx prostřednictvím místní sítě pomocí nezávislé IP adresy pro Server DRAGEN a Přístroj NextSeq 550Dx. Minimální požadovaná rychlost síťového připojení mezi NextSeq 550Dx, Server DRAGEN a externím úložištěm je 1 Gb. Pro rychlejší přenos dat se doporučuje připojení 10 Gb/s pro Server DRAGEN a externí úložiště.

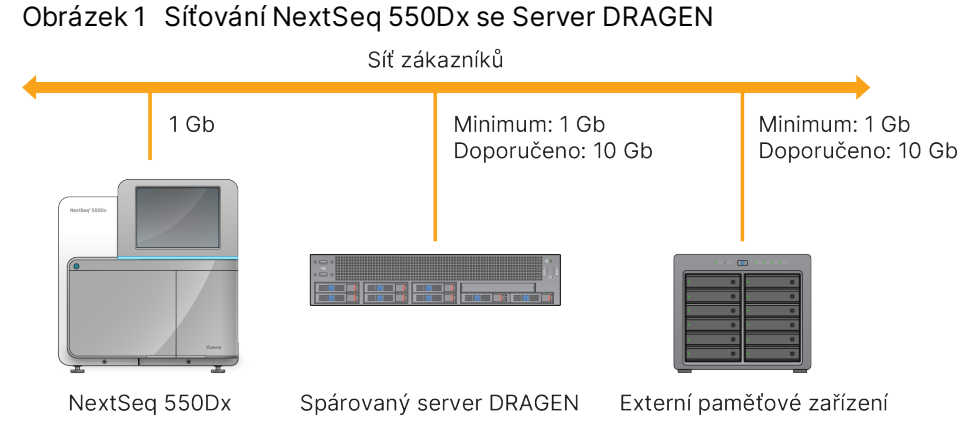

<span id="page-5-1"></span>Další informace o síťování a párování naleznete v části *[Informace](#page-20-0) Server DRAGEN* na straně 17.

### **Přehled softwaru**

Po přihlášení do Illumina Run Manager se otevře softwarové rozhraní. V softwarovém rozhraní můžete provádět následující úkony:

- Plánovat běhy
- Uspořádat a filtrovat běhy
- Zobrazit sekvenování a stav analýzy
- Zastavit nebo znovu zařadit analýzu
- Spravovat výstupní složku běhu

### **Zobrazení Illumina Run Manager**

Rozhraní Illumina Run Manager můžete zobrazit na spárovaném sekvenačním přístroji nebo prostřednictvím webového prohlížeče. Chcete-li, aby se rozhraní softwaru zobrazilo, zvolte některou z následujících možností:

- **Open the Illumina Run Manager interface** (Otevřete rozhraní Illumina Run Manager) Na domovské obrazovce monitoru přístroje výběrem možnosti Illumina Run Manager.
- **On a networked computer** (Na počítači připojeném k síti) Připojte se k serveru zadáním názvu Server DRAGEN přiřazeného během instalace do adresy URL webového prohlížeče. Další informace naleznete v části *[Požadavky](#page-21-0) na server* na straně 18.

#### **Hlavní nabídka**

Hlavní nabídka se nachází na levé straně uživatelského rozhraní. Hlavní nabídka obsahuje ikony, které umožňují přístup k následujícím obrazovkám:

- **Runs** (Běhy) Zde lze zobrazit plánované, aktivní a dokončené běhy. Běhy jsou viditelné pro všechny uživatele.
- <span id="page-6-0"></span>• **Applications** (Aplikace) – Zde lze zobrazit nainstalované aplikace. Nastavení aplikací mohou správci konfigurovat prostřednictvím prohlížeče.

### **Aplikace pro analýzu**

Illumina Run Manager podporuje nabídku aplikací k provedení analýzy dat. Každá aplikace má konkrétní sadu postupů vhodných pro danou aplikaci a typ knihovny. Popis každé aplikace pro analýzu naleznete na stránce Illumina Run Manager podpory na Illumina® webu centra [podpory.](https://support.illumina.com/)

Software Illumina Run Manager neobsahuje žádné předinstalované analytické aplikace. Každou aplikaci pro analýzu Dx stáhne a nainstaluje do vašeho systému pracovník podpory společnosti Illumina. Další informace o instalaci analytické aplikace vám poskytne *[Technická](#page-23-0) pomoc* na straně 20.

#### **Přehled obrazovky Aplikace**

Obrazovka Applications (Aplikace) umožňuje správcům konfigurovat nastavení nainstalovaných aplikací a přiřazovat aplikace uživatelům. Pro zobrazení obrazovky Aplikace vyberte ikonu **Application** (Aplikace) na levé straně hlavní obrazovky a poté vyberte požadovanou aplikaci. Přesná pole zobrazená na obrazovce Configuration (Konfigurace) se liší v závislosti na aplikaci, ale mohou zahrnovat následující:

- **Application name** (Název aplikace)
- **Application version** (Verze aplikace)
- **DRAGEN version** (Verze DRAGEN)
- **Library prep kits** (Sady pro přípravu knihovny) Vyberte výchozí sady pro přípravu knihovny, které budou použity s aplikací.
- **Index adapter kits** (Sady indexových adaptérů) Vyberte výchozí sady indexových adaptérů, které budou použity s aplikací.
- **Read type** (Typ čtení) Vyberte výchozí typ čtení.
- **Read lengths** (Délky čtení) Vyberte výchozí délky čtení.
- **Reference genome** (Referenční genom) Nahrajte vyberte referenční genom, který se bude používat s aplikací.
- <span id="page-7-0"></span>• **Output file formats** (Formáty výstupních souborů) – Vyberte upřednostňované formáty výstupních souborů.

## **Přehled pracovních postupů**

Následující kroky ukazují přehled pracovního postupu pro vytvoření běhu a zobrazení výsledků analýzy v Illumina Run Manager. Konkrétní kroky se u jednotlivých analytických aplikací liší. Podrobné pokyny naleznete v příručce pracovního postupu aplikace pro aplikaci analýzy.

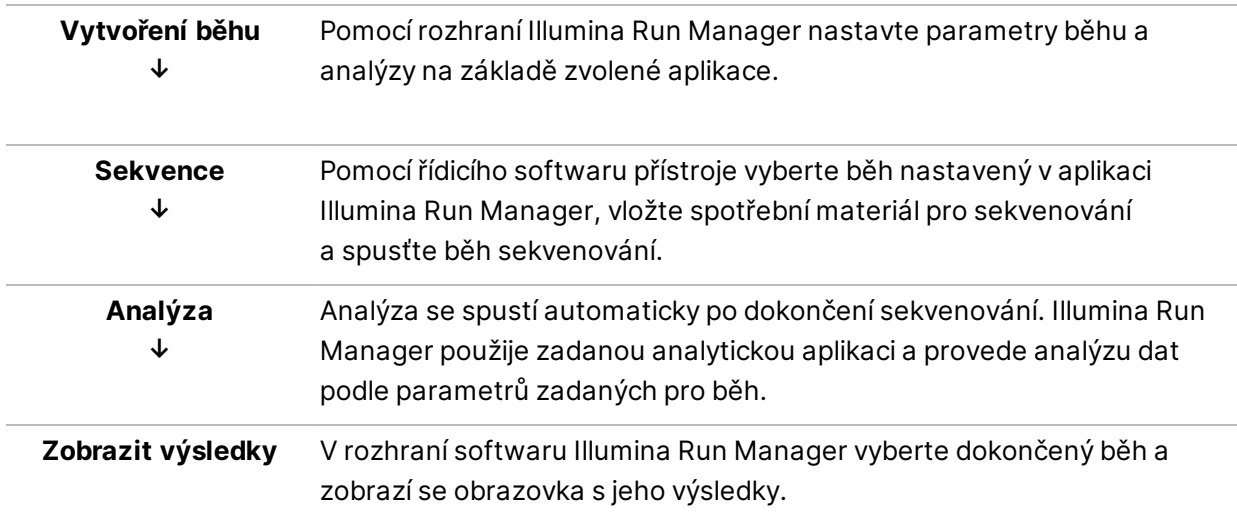

# <span id="page-8-0"></span>Běhy

Na obrazovce Runs (Běhy) se zobrazí běhy sekvenování, uspořádané podle kategorií Planned (Plánované), Active (Aktivní) a Completed (Dokončené). Každá karta obsahuje počet běhů pro každé seskupení zobrazené v závorkách. Pomocí navigačních šipek v dolní části seznamu můžete zobrazit více běhů. Pomocí funkce vyhledávání můžete vyhledat běhy podle názvu, ID knihovny nebo názvu aplikace. Každý běh obsahuje následující informace:

- **Status** (Stav) zobrazí stav běhu a bude zahrnovat stavový proužek postupu.
- **Run Name** (Název běhu) Zobrazí název přiřazeného běhu a odkaz na stránky s jeho výsledky.
- **Application** (Aplikace) Zobrazí aplikaci analýzy přiřazenou k běhu.
- **Owner** (Vlastník) Zobrazí tvůrce běhu.
- **Date Modified** (Datum poslední úpravy) Uvádí datum a čas, kdy byl běh nebo analýza naposled upraven. Ve výchozím nastavení je obrazovka Active Runs (Aktivní běhy) seřazena podle tohoto sloupce.

<span id="page-8-1"></span>Chcete-li seřadit seznam běhů, vyberte příslušný sloupec, který se seřadí vzestupně nebo sestupně.

### **Plánované běhy**

Běhy plánované v Illumina Run Manager se zobrazují na kartě Planned (Plánované) na obrazovce Runs (Běhy). Každý běh na kartě Planned (Plánované) obsahuje následující informace:

- **Status** (Stav) Zobrazí stav běhu.
- **Run Name** (Název běhu) Zobrazí přiřazený název běhu a odkazy na obrazovku Run Details (Podrobnosti běhu).
- **Application** (Aplikace) Zobrazí aplikaci analýzy přiřazenou k běhu. Štítek IVD je přiložen, pokud se jedná o IVD test.
- **Owner** (Vlastník) Zobrazí tvůrce běhu.
- **Date Modified** (Datum poslední úpravy) Uvádí datum a čas, kdy byl běh nebo analýza naposled upraven. Ve výchozím nastavení je karta Planned (Plánované) seřazena podle data vytvoření.
- **Actions** (Akce) Zobrazí koš použitý k odstranění běhu.

Plánované běhy mohou být v jednom z následujících stavů:

- **Planned** (Plánováno) Běh byl vytvořen a je k dispozici pro zahájení sekvenování.
- **Needs Attention** (Vyžaduje pozornost) Existují problémy s během, které vyžadují zásah uživatele. Vyberte běh a buď jej upravte, nebo chybu zamítněte a změňte status na Planned (Plánováno).
- **Locked** (Uzamčeno) V případě, že se vyskytne problém s přístrojem, běh se automaticky uzamkne. Chcete-li běh odemknout, vyberte jej a poté zvolte možnost **Unlock** (Odemknout).
- POZNÁMKA Běhy sekvenování plánované pomocí Local Run Manager nejsou v softwaru Illumina Run Manager viditelné. Informace o tom, jak změnit Run Manager, naleznete v části *[Nastavení](#page-22-1) softwaru Run Manager* na straně 19.

Existují dva různé způsoby, jak vytvořit nový plánovaný běh:

- **Import Run** (Importovat běh) Nahrajte připravený soubor seznamu vzorků (samplesheet.csv).
- **Create Run** (Vytvořit běh) Zadejte parametry běhu ručně.

Běhy plánované v aplikacích se zobrazují na kartě Planned (Plánované) na obrazovce Runs (Běhy).

#### **Importovat běh**

Pomocí následujících kroků importujte běh pomocí seznamu vzorků v2 Illumina (samplesheet.csv).

POZNÁMKA Je vyžadován jedinečný název běhu a název souboru.

- 1. Na kartě Planned Runs (Plánované běhy) vyberte možnost **Import Run** (Importovat běh).
- 2. Vyberte soubor seznamu vzorků (\*.csv).
- 3. Vyberte možnost **Open** (Otevřít).

#### **Vytvoření běhu**

Pomocí následujících kroků vytvořte běh ručním zadáním parametrů běhu pomocí Illumina Run Manager. Běhy můžete vytvářet na přístroji nebo prostřednictvím softwaru Illumina Run Manager na počítači připojeném k síti.

- POZNÁMKA Přesné informace požadované jednotlivými aplikacemi analýzy se liší. Informace o spuštění specifické pro danou aplikaci naleznete v průvodci pracovním postupem aplikace.
- 1. Na kartě Planned (Plánované) na obrazovce Runs (Běhy) vyberte možnost **Create Run** (Vytvořit běh).
- 2. Vyberte aplikaci a poté vyberte **Next** (Další).
- 3. Pokračujte přes obrazovky nastavení. V závislosti na aplikaci mohou zobrazené obrazovky zahrnovat následující informace:
	- **Run Settings** (Nastavení běhu) Zadejte parametry běhu.
	- **Sample Data** (Data vzorků) Zadejte data vzorků ručně nebo importem souboru CSV, který obsahuje informace o vzorcích. Názvy vzorků musí být jedinečné.
- **Analysis settings** (Nastavení analýzy) Zadejte nastavení analýzy.
- 4. Na obrazovce Run Review (Kontrola běhu) zkontrolujte informace o běhu a vyberte možnost **Save** (Uložit).

Běh se přidá do horní části seznamu běhů na kartě Planned (Plánované).

#### **Změna plánovaného běhu**

- 1. Na kartě Planned (Plánované) na obrazovce Runs (Běhy) vyberte název běhu. Zobrazí se přehled plánovaného běhu.
- 2. Vyberte možnost **Edit** (Upravit).
- 3. V případě potřeby upravte parametry.
- 4. Po skončení zvolte možnost **Save** (Uložit). Na obrazovce Planned Runs (Plánované běhy) se u příslušného běhu aktualizuje datum poslední úpravy.

#### **Odstranění plánovaného běhu**

Existují dva způsoby, jak odstranit běh. Chcete-li odstranit plánovaný běh, proveďte jednu z následujících akcí:

- Na kartě Planned (Plánované) na obrazovce Runs (Běhy) vyhledejte příslušný běh a ze sloupce Actions (Akce) vyberte odpadkový koš. Plánovaný běh se odstraní.
- <span id="page-10-0"></span>• Na kartě Planned (Plánované) na obrazovce Runs (Běhy) vyberte běh, čímž otevřete obrazovku Run Details (Podrobnosti běhu) a poté klikněte na možnost Delete (Odstranit).

### **Aktivní běhy**

Na kartě Active (Aktivní) na obrazovce Runs (Běhy) jsou uvedeny probíhající běhy, které nedokončily všechny kroky sekvenování a analýzy. Výběrem aktivního běhu můžete zobrazit další podrobnosti o stavu nebo zrušit analýzu. Na kartě Active (Aktivní) se také zobrazují běhy s chybami, které zabránily dokončení běhu. Pro zobrazení chybových zpráv vyberte běh. Každý běh na kartě Active (Aktivní) obsahuje následující informace:

- **Run** (Běh) Zobrazí název běhu a odkazy na obrazovku Run Details (Podrobnosti běhu). Zobrazí se také aplikace analýzy přiřazená k běhu.
- **Started** (Zahájeno) Zobrazí datum a čas zahájení běhu.
- **Status** (Stav) Zobrazí stav běhu.
- **Actions** (Akce) Možnost zrušit analýzu.

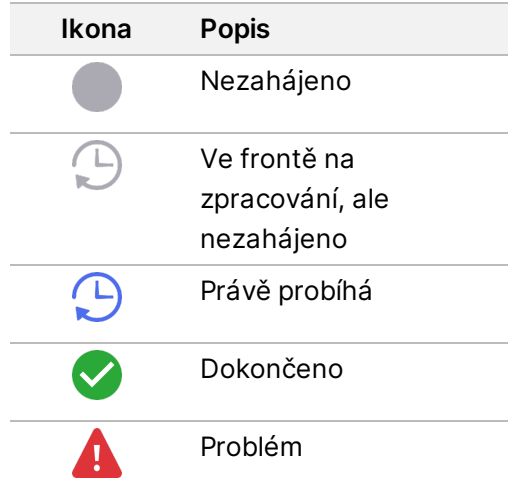

Čtyři ikony zleva doprava označují následující kroky pracovního postupu:

- Běh sekvenování
- Přenos souboru sekvenování pro analýzu
- Analýza právě probíhá nebo je dokončena
- Přenos souboru analýzy do externího úložiště

Po dokončení přenosu souborů s výstupem analýzy běh uvidíte na kartě Completed Runs (Dokončené běhy).

Pro další informace o jednotlivých stavech použijte ikonu šipky vedle názvu běhu a rozbalte zobrazení. Datum a čas zahájení a dokončení jsou uvedeny pro každý krok pracovního postupu.

### **Zrušení analýzy**

Můžete zrušit analýzu pro běhy, které čekají na analýzu nebo které jsou právě analyzovány. Chcete-li zrušit analýzu, postupujte následovně:

- 1. Na kartě Active (Aktivní) na obrazovce Runs (Běhy) vyhledejte analýzu běhu, kterou chcete zrušit, a vyberte možnost **Cancel Analysis** (Zrušit analýzu). Případně můžete zrušit analýzu na obrazovce Run Details (Podrobnosti běhu) výběrem možnosti **Cancel Analysis** (Zrušit analýzu) v pravém dolním rohu této obrazovky.
- 2. Až budete vyzváni k potvrzení, vyberte možnost **Yes** (Ano). Analýza cyklu je zrušena.

<span id="page-11-0"></span>Zrušené běhy se zobrazují s označením *Analysis Failed* (Analýza se nezdařila) na kartě Completed Runs (Dokončené běhy) a *Analysis failed - canceled by user* (Analýza se nezdařila – zrušeno uživatelem) na obrazovce Run Details (Podrobnosti běhu).

### **Dokončené běhy**

Na kartě Completed (Dokončeno) na obrazovce Runs (Běhy) jsou uvedeny běhy, které dokončily všechny kroky sekvenování a analýzy. Každý běh na kartě Completed (Dokončeno) obsahuje následující informace:

- **Status** (Stav) Zobrazuje stav běhu.
- **Run Name** (Název běhu) Zobrazuje název běhu a odkazy na obrazovku Run Details (Podrobnosti běhu).
- **Application** (Aplikace) Zobrazí aplikaci analýzy přiřazenou k běhu. Štítek IVD je přiložen, pokud se jedná o IVD test.
- **%Q30** Zobrazuje procento neindexovaných čtení se skóre kvality 30 (Q30) nebo více.
- **Total Yield** (Celková výtěžnost) Zobrazuje neindexovanou celkovou výtěžnost (G).
- **Date Modified** (Datum poslední úpravy) Uvádí datum a čas, kdy byl běh nebo analýza naposled upraven.

#### **Podrobnosti běhu**

Karta Run Details (Podrobnosti běhu) obsahuje informace o běhu, souhrn metrik sekvenování a umístění složky běhu. Pro zobrazení výsledků analýzy přejděte na kartu Completed (Dokončeno) a vyberte název běhu.

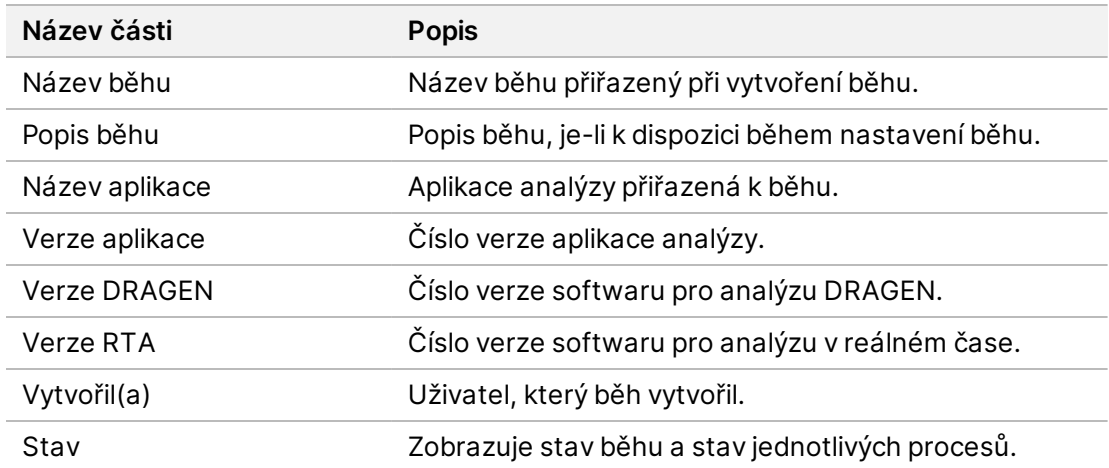

#### **Zobrazí se souhrn výsledků analýzy včetně následujících informací:**

#### **Informace o sekvenování**

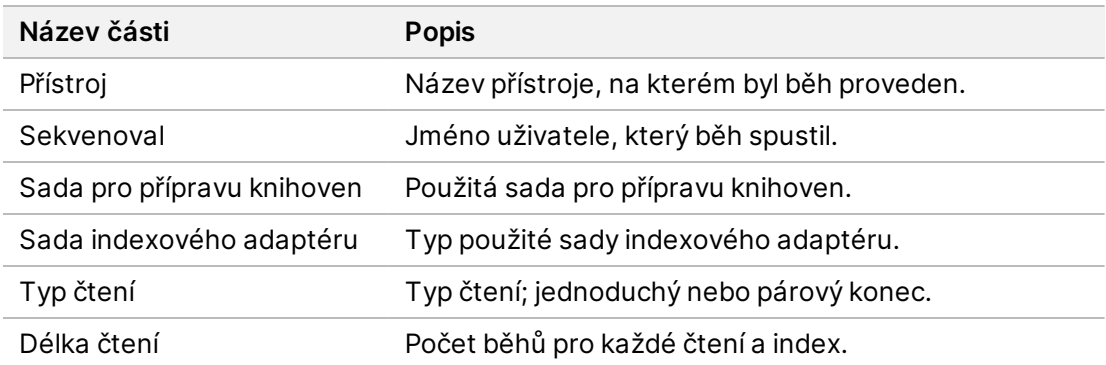

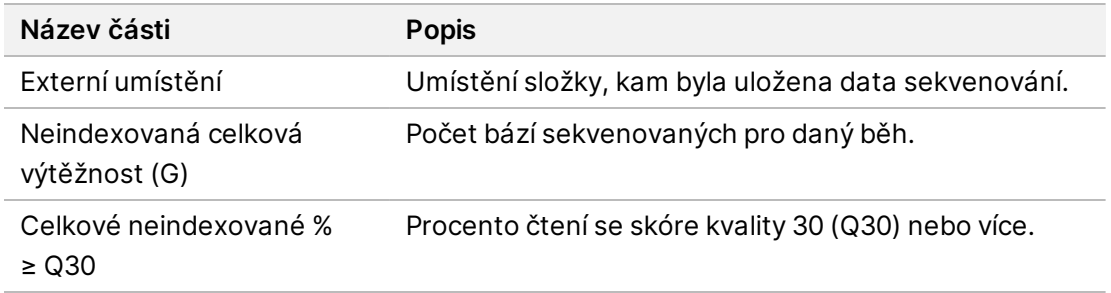

#### **Opětovné zařazení analýzy**

Při prohlížení nadřazeného běhu je v části Requeued Analysis Runs (Běhy s opětovným zařazením analýzy) uveden seznam názvů běhu, které byly opětovně zařazeny. Pro zobrazení podrobností o běhu s opětovným zařazením analýzy vyberte název běhu.

Při prohlížení běhu s opětovným zařazením analýzy se v části Requeued Analysis (Opětovné zařazení analýzy) zobrazí následující informace:

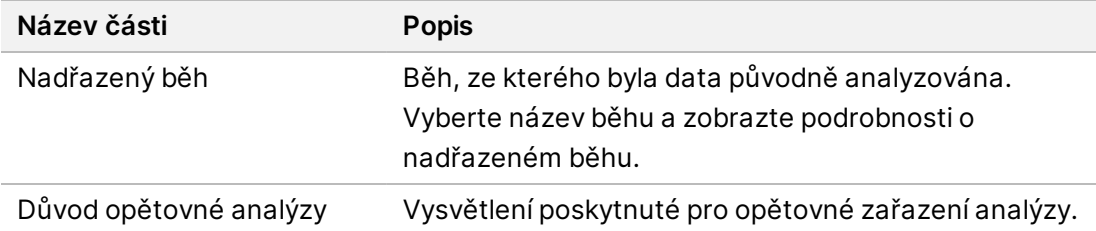

Další informace naleznete v části *[Opětovné](#page-14-0) zařazení analýzy* na straně 11.

#### **Vzorky a výsledky**

Zobrazení pole se liší v závislosti na aplikaci, ale mohou zahrnovat následující:

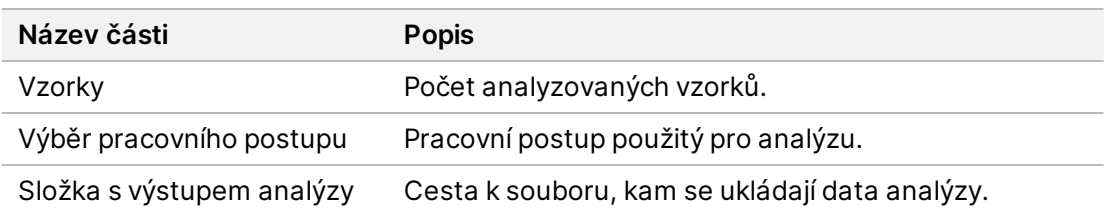

#### **Zobrazit seznam vzorků**

Seznam vzorků můžete zobrazit na obrazovce Run Details (Podrobnosti běhu).

1. V levém dolním rohu obrazovky Run Details (Podrobnosti běhu) vyberte možnost **Sample Sheet** (Seznam vzorků).

Zobrazí se seznam vzorků.

### <span id="page-14-0"></span>**Opětovné zařazení analýzy**

Analýzu lze opětovně zařadit v případě, že byla zastavena, nezdařila se nebo chcete-li znovu analyzovat běh s jiným nastavením. Opětovné zařazení analýzy je funkce, která se nachází na obrazovce Run Details (Podrobnosti běhu), ale nemusí být k dispozici pro určité aplikace. Další informace naleznete v příručce k softwaru aplikace.

# <span id="page-15-0"></span>Nastavení a úlohy správy

V nabídce Settings (Nastavení) v levém horním rohu softwaru Illumina Run Manager jsou k dispozici následující nastavení a úlohy:

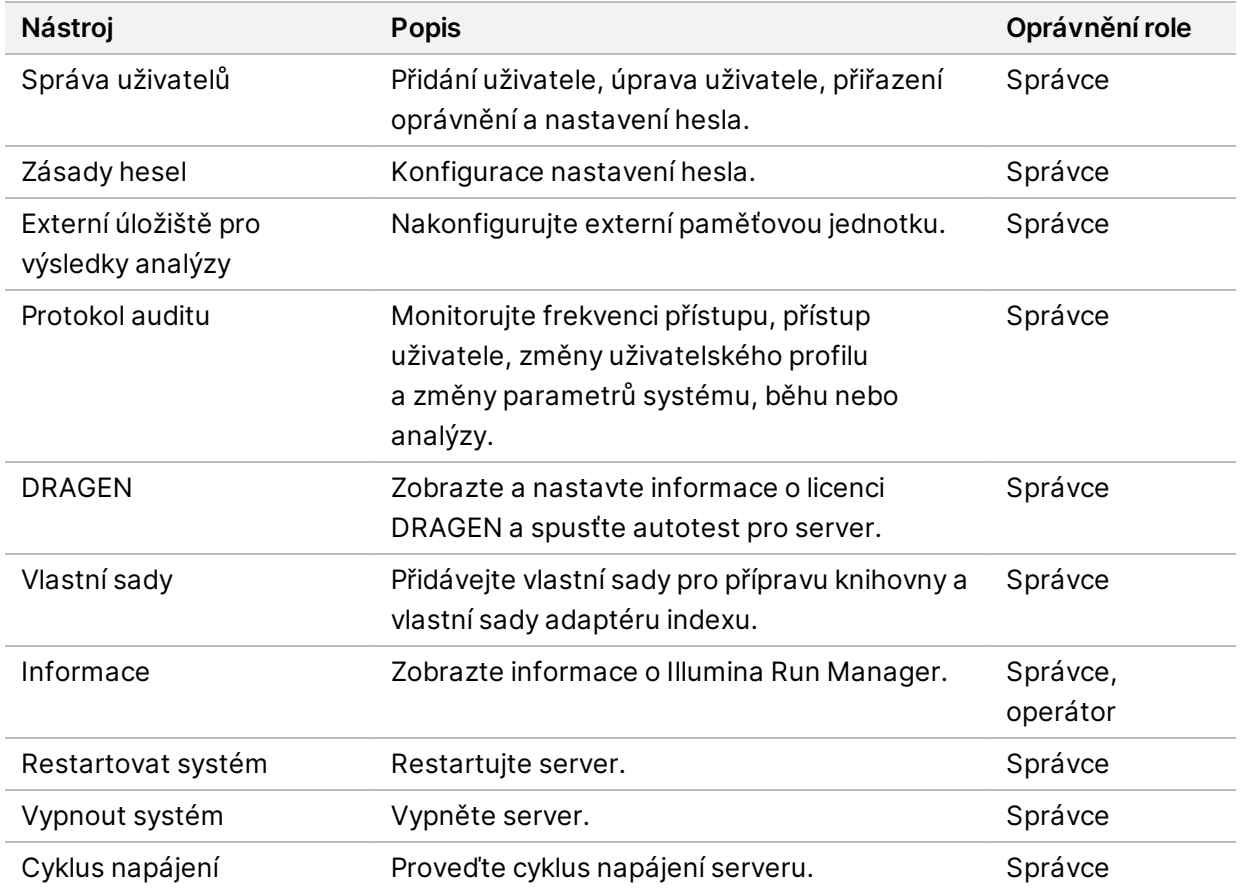

## <span id="page-15-1"></span>**Správa uživatelů**

Uživatelské účty jsou zobrazeny na obrazovce User Management (Správa uživatelů). Na obrazovce User Management (Správa uživatelů) jsou uvedeny všechny uživatelské účty, které zahrnují uživatelské jméno, jméno a příjmení, stav a akce. Sloupec Actions (Akce) umožňuje odstranění uživatele výběrem ikony koše.

Správci mohou spravovat role a související oprávnění přes detaily jednotlivých účtů. Existují dvě možné role:

• **Administrators** (Správci) – Správci mají ve výchozím nastavení plná oprávnění.

• **Sequencer Operators** (Operátoři sekvence) – Role operátora lze konfigurovat na základě podmnožiny možných oprávnění. Bez ohledu na přiřazená oprávnění mohou všichni uživatelé vytvářet a upravovat běhy.

Obrazovku User Management (Správa uživatelů) mohou zobrazit pouze správci.

#### **Uživatelské role**

Ve výchozím nastavení je novým uživatelským účtům přiřazena role uživatele. Role správce a operátora poskytují další oprávnění.

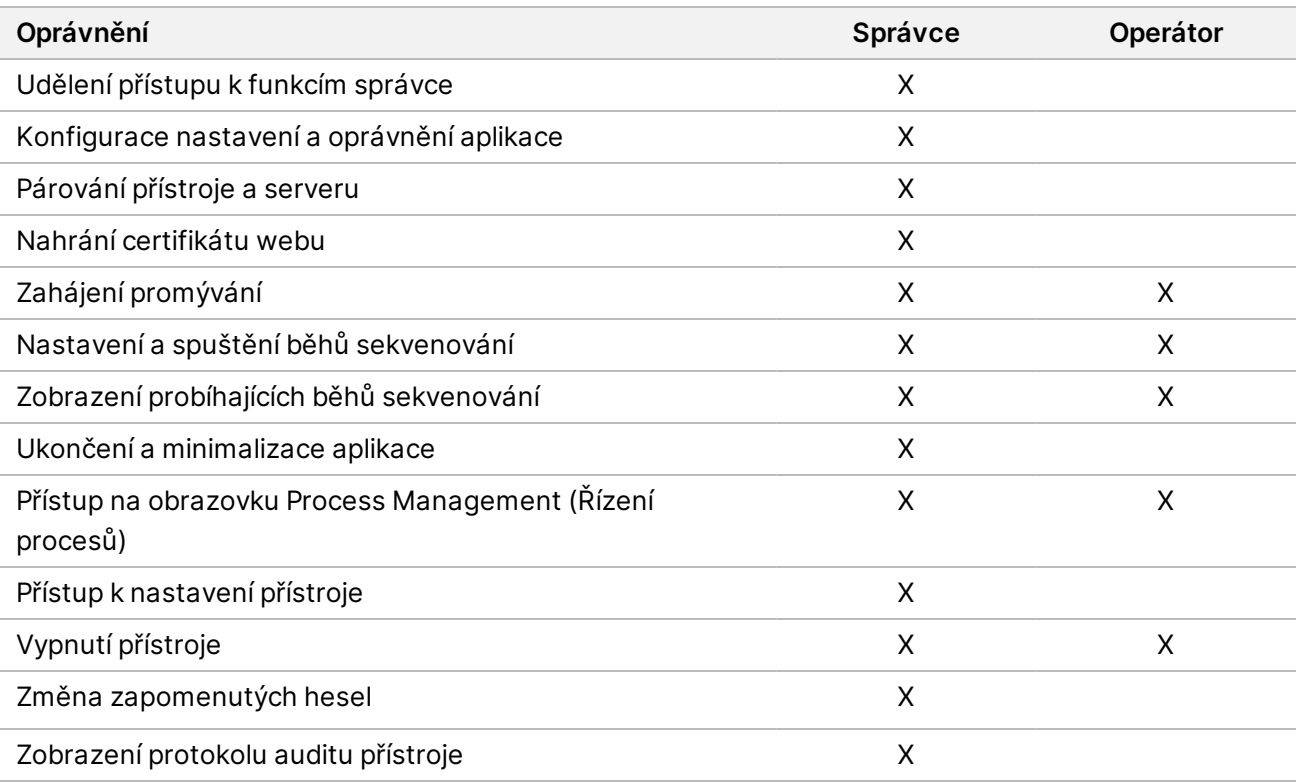

Tabulka 1 Uživatelská oprávnění

### **Vytvoření nového uživatele**

- 1. Vyberte nabídku Settings (Nastavení) v levé horní části softwarového rozhraní a poté vyberte možnost **User Management** (Správa uživatelů).
- 2. Na obrazovce User Management (Správa uživatelů) vyberte položku **Add User** (Přidat uživatele).
- 3. V dialogovém okně přidání uživatele zadejte uživatelské jméno, jméno a příjmení nového uživatele. Uživatelská jména musí být jedinečná a nelze je znovu použít ani upravit.
- 4. Zaškrtněte políčko **User Enabled** (Uživatel povolen).
- 5. Do pole Password (Heslo) zadejte dočasné heslo. Dočasná hesla se neukládají do historie hesel a lze je tedy použít znovu.
- 6. Do pole Confirm Password (Potvrdit heslo) zadejte dočasné heslo znovu.
- 7. Pro výběr role vyberte možnost **Administrator** (Správce) nebo **Sequencer Operators** (Operátoři sekvence).
- 8. Vyberte přístup k aplikaci pro nového uživatele.
- <span id="page-17-0"></span>9. Vyberte možnost **Save** (Uložit).

#### **Obnovení uživatelského hesla**

- 1. V nabídce Settings (Nastavení) v levé horní části softwarového rozhraní vyberte možnost **User Management** (Správa uživatelů).
- 2. Ve sloupci Username (Uživatelské jméno) vyberte jméno uživatele.
- 3. Do pole Password (Heslo) zadejte dočasné heslo.

Dočasná hesla se neukládají do historie hesel a lze je tedy použít znovu. Hesla mají následující požadavky:

- 8 až 64 znaků
- alespoň jedno velké písmeno
- alespoň jedno malé písmeno
- alespoň jedna číslice
- alespoň jeden symbol
- nesmí se jednat o jedno z posledních pěti hesel
- 4. Do pole Confirm Password (Potvrdit heslo) zadejte dočasné heslo znovu.
- 5. Vyberte možnost **Save** (Uložit).

#### **Uživatelská hesla**

Illumina Run Manager je samostatný nezávislý software a vyžaduje své vlastní přihlašovací údaje. Své aktuální heslo můžete kdykoli obnovit. Chcete-li změnit heslo, musíte znát své aktuální heslo. Pokud zapomenete heslo, správce vám může přiřadit dočasné heslo.

#### POZNÁMKA Své heslo můžete změnit pomocí těchto pokynů. Pokud máte účet správce, informace o změně hesel jiných uživatelských účtů naleznete v části *Obnovení [uživatelského](#page-17-0) hesla* na [straně](#page-17-0) 14.

Chcete-li resetovat heslo, postupujte následovně.

- 1. Vyberte ikonu osoby v pravém horním rohu řídicího panelu a poté vyberte možnost **Change Password** (Změnit heslo).
- 2. Do pole Old Password (Staré heslo) zadejte aktuální heslo.
- 3. Do pole New Password (Nové heslo) zadejte nové heslo.
- 4. Do pole Confirm New Password (Potvrdit nové heslo) zadejte nové heslo ještě jednou.

5. Vyberte možnost **Save** (Uložit).

#### **Deaktivace uživatele**

- 1. Vyberte nabídku Settings (Nastavení) v levé horní části softwarového rozhraní a poté vyberte možnost **User Management** (Správa uživatelů).
- 2. Ve sloupci Username (Uživatelské jméno) vyberte jméno uživatele.
- 3. Zrušte zaškrtnutí políčka **User Enabled** (Uživatel povolen).
- 4. Vyberte možnost **Save** (Uložit).

#### **Odemknout uživatele**

- 1. Vyberte nabídku Settings (Nastavení) v levé horní části softwarového rozhraní a poté vyberte možnost **User Management** (Správa uživatelů).
- 2. Ve sloupci Username (Uživatelské jméno) vyberte jméno uživatele.
- 3. Zaškrtněte políčko **User Enabled** (Uživatel povolen).
- 4. Do pole Password (Heslo) zadejte dočasné heslo. Dočasná hesla se neukládají do historie hesel a lze je tedy použít znovu.
- 5. Do pole Confirm Password (Potvrdit heslo) zadejte dočasné heslo znovu.
- 6. Vyberte možnost **Save** (Uložit).

#### **Změna uživatelských oprávnění**

- 1. Vyberte nabídku Settings (Nastavení) v levé horní části softwarového rozhraní a poté vyberte možnost **User Management** (Správa uživatelů).
- 2. Ve sloupci Username (Uživatelské jméno) vyberte jméno uživatele.
- 3. Vyberte možnost **Admin** (Správce) nebo **Sequencer Operators** (Operátoři sekvence).
- 4. Vyberte, ke které aplikaci má uživatel získat přístup.
- <span id="page-18-0"></span>5. Vyberte možnost **Save** (Uložit).

### **Zásady hesel**

Můžete nastavit, za kolik dní vyprší platnost hesla, kolik neplatných pokusů o přihlášení předchází zablokování uživatelského účtu a po kolika minutách nečinnosti software uživatele automaticky odhlásí.

- 1. Vyberte nabídku Settings (Nastavení) v levé horní části softwarového rozhraní a poté vyberte možnost **Password Policy** (Zásady hesel).
- 2. Zadejte číslo od jedné do 180 pro počet dní, po kterých vyprší platnost hesla.
- 3. Zadejte pět, deset nebo dvacet neplatných pokusů o přihlášení.
- 4. Zadejte číslo od jedné do 60 pro počet minut, po které může být uživatel neaktivní před automatickým odhlášením.

## <span id="page-19-0"></span>**Externí úložiště pro výsledky analýzy**

Data běhu můžete uložit na externí místo úložiště. Nastavení cesty ke složce External Storage for Analysis Results (Externí úložiště pro výsledky analýzy) se provádí během počátečního nastavení. Při opakované analýze může být nutné změnit cestu. Chcete-li nastavit cestu ke složce, postupujte následovně.

- 1. V softwarovém rozhraní vyberte nabídku Settings (Nastavení) vlevo nahoře a vyberte možnost **External Storage for Analysis Results** (Externí úložiště pro výsledky analýzy).
- 2. Do pole **Server Location** (Umístění serveru) zadejte úplnou cestu k výstupní složce. Dodržujte univerzální konvence pojmenování (UNC). Cesta UNC obsahuje dvě zpětná lomítka, název serveru a adresáře. Cesta nepoužívá písmeno pro mapovanou síťovou jednotku. Nepoužívejte cestu k mapované síťové jednotce.
	- Cesty k výstupní složce, které dělí jedna úroveň, vyžadují použití zpětného lomítka na konci. Příklad: \\nazevserveru\adresar1\
	- Cesty k výstupní složce, které dělí dvě nebo více úrovní, nevyžadují použití zpětného lomítka na konci. Příklad: \\nazevserveru\adresar1\adresar2
- 3. V případě potřeby zadejte název **Domain** (domény).
- 4. Zadejte bezpečnostní údaje pro umístění složky. Je nutné zadat uživatelské jméno a heslo.
- 5. Vyberte možnost **Encryption** (Šifrování), pokud data vyžadují šifrování během přenosu souborů.
- 6. Výběrem možnosti **Test Configuration** (Konfigurace testů) se ujistěte, že je server správně připojen k umístění v síti.
- <span id="page-19-1"></span>7. Vyberte možnost **Save** (Uložit).

### **Protokol auditu**

Protokoly auditu zaznamenávají informace o určitých akcích, například přístup uživatele, změny uživatelských profilů a změny v systému, běhu nebo v parametrech analýzy. Každý protokol auditu obsahuje tyto informace:

- **When** (Kdy) Datum a čas provedení akce ve formátu RRRR-MM-DD a 24hodinovém formátu času.
- **Who** (Kdo) Jméno uživatele, který příslušnou akci provedl.
- **Type** (Typ) Kategorie položky (uživatel, běh, analýza nebo systém).
- **What or Description** (Co nebo popis) Krátký předdefinovaný popis akce.

Protokoly auditu můžete filtrovat a poté filtrovaný seznam exportovat do zprávy ve formátu PDF. Další informace naleznete v části *[Exportovat](#page-20-1) protokol auditu* na straně 17.

POZNÁMKA Obrazovku protokol auditu může zobrazit pouze správce.

### <span id="page-20-2"></span>**Filtrovat protokoly auditu**

Seznam protokolů auditu můžete filtrovat tak, aby zobrazoval konkrétní data. Na filtrované výsledky můžete použít ještě další filtry a dále tak jejich seznam ladit. Chcete-li použít filtr na celou databázi protokolů auditu, nejprve zrušte všechny předchozí filtry. Vyberte nabídku Settings (Nastavení) v levé horní části softwarového rozhraní a poté vyberte možnost **Audit Log** (Protokol auditu).

Pro filtrování protokolů auditu použijte pole Od/Komu, Kdo, Typ a Co. Pole nerozlišují malá a velká písmena.

Příklad:

- **From** (Od) Zadejte počáteční datum.
- **To** (Do) Zadejte koncové datum.
- **Who** (Kdo) Zadejte uživatelské jméno. Můžete zadat jakoukoli část uživatelského jména. Hvězdičky (\*) nejsou povoleny.
- **Type** (Typ) Zadejte typ akce. Příklady: připravená opětovná analýza, přerušená analýza, dokončené sekvenování atd. Toto vyhledávací pole funguje jako vyhledávání klíčových slov.
- **What** (Co) Zadejte libovolnou část popisu položky. Příklady: uživatel se přihlásil, zamítnut, potřebuje pozornost. Toto vyhledávací pole funguje jako vyhledávání klíčových slov.

### <span id="page-20-1"></span>**Exportovat protokol auditu**

- 1. Vyberte nabídku Settings (Nastavení) v levé horní části softwarového rozhraní a poté vyberte možnost **Audit Log** (Protokol auditu).
- 2. **[Volitelné]** Pro filtrování protokolu zadejte informace do příslušného pole filtru a poté vyberte možnost **Filter** (Filtrovat). Další informace naleznete v části *Filtrovat [protokoly](#page-20-2) auditu* na straně 17.
- 3. Vyberte možnost **Export Log** (Exportovat protokol). Software vytvoří výkaz v PDF, který bude zahrnovat jméno uživatele, datum exportu a parametry filtru.

## <span id="page-20-0"></span>**Informace Server DRAGEN**

V nabídce Settings (Nastavení) v levé horní části softwarového rozhraní vyberte možnost **DRAGEN** a zobrazte následující Server DRAGEN informace:

- **License Valid Until** (Platnost licence) Datum platnosti licence Server DRAGEN [RRRR-MM-DD]. Některé aplikace vyžadují konkrétní licenci Server DRAGEN. Chcete-li aktualizovat licenci, vyberte možnost **Update** (Upravit), přejděte na soubor \*.zip a poté vyberte možnost **Open** (Otevřít).
- **FPGA serial number** (Sériové číslo FPGA) Field-Programmable Gate Array (FPGA) je hardware používaný společností Server DRAGEN k provádění analýzy dat. Sériové číslo se týká konkrétního FPGA používaného na serveru DRAGEN.
- **Current DRAGEN version** (Aktuální verze DRAGEN) Číslo verze vydání procesoru DRAGEN Bio-IT. Aplikační software nainstaluje požadovanou verzi softwaru DRAGEN pro danou aplikaci.
- **Self-Test Status** (Stav autotestu) Výsledky posledního autotestu Server DRAGEN. Pro spuštění testu zvolte možnost **Run Self-Test** (Spustit autotest).
- **Last Update** (Poslední aktualizace) Datum a čas dokončení autotestu [RRRR-MM-DD HH:MM:SS].
- **Available Versions** (Dostupné verze) Seznam nainstalovaných verzí softwaru Server DRAGEN. Pokud potřebujete novou verzi, kontaktujte *[Technická](#page-23-0) pomoc* na straně 20.

#### <span id="page-21-0"></span>**Požadavky na server**

Pro síťovou komunikaci mezi přístrojem a serverem musí být otevřeny následující porty.

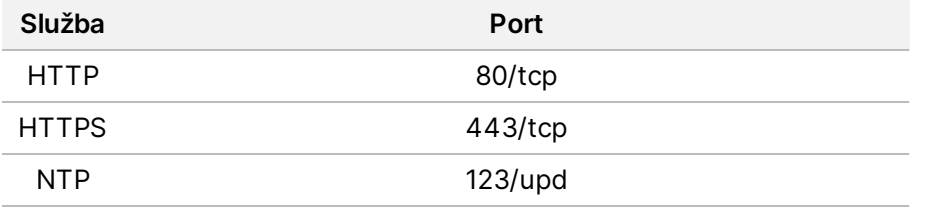

Serveru musíte přiřadit název domény v systému názvů domén (DNS). Názvu domény serveru se doporučuje přiřadit certifikáty Transport Layer Security (TLS), aby bylo zajištěno šifrování dat při přenosu v místní síti. Pokud certifikáty TLS nelze poskytnout, systém použije certifikáty, které vytvoří.

### **Opětovné spárování Server DRAGEN s přístrojem**

Zástupce Illumina spáruje Přístroj NextSeq 550Dx se serverem během počátečního nastavení. Pokud se server odpojí od přístroje, postupujte podle následujících pokynů.

- 1. Na domovské obrazovce NextSeq 550Dx vyberte možnost **Manage Instrument** (Upravit přístroj).
- 2. Vyberte možnost **Instrument Pairing** (Párování přístroje).
- 3. Zadejte název Server DRAGEN hostitele nebo IP adresu a poté vyberte možnost **Confirm** (Potvrdit).
- 4. Pro potvrzení důvěryhodnosti certifikátu vyberte možnost **Confirm** (Potvrdit).
- 5. Přihlaste se pomocí účtu Illumina Run Manager správce (Server DRAGEN) a poté vyberte možnost **Pair** (Spárovat).

Software zobrazí potvrzení o úspěšném spárování přístroje.

POZNÁMKA K opětovnému spárování je vyžadován účet Illumina Run Manager správce (Server DRAGEN). Možná budete také potřebovat heslo k účtu Local Run Manager správce a účet správce systému Windows.

#### <span id="page-22-1"></span>**Nastavení softwaru Run Manager**

Mezi Illumina Run Manager a Local Run Manager můžete přepínat, když je přístroj spárován s Server Illumina DRAGEN for NextSeq 550Dx. Výsledky jsou přístupné pouze pomocí stejného Run Manageru, který byl použit při plánování běhu. Tato příručka obsahuje pokyny pro Illumina Run Manager. Informace o používání Local Run Manager naleznete v části Referenční příručka k přístroji NextSeq 550Dx (dokument č. 1000000009513). Pro výběr mezi Illumina Run Manager a Local Run Manager postupujte následovně.

- POZNÁMKA Pro přepínání mezi správci běhu je vyžadován účet Illumina Run Manager správce (Server DRAGEN). Možná budete také potřebovat heslo k účtu Local Run Manager správce.
- 1. Na domovské obrazovce Přístroj NextSeq 550Dx vyberte možnost **Manage Instrument** (Upravit přístroj).
- 2. Vyberte možnost **System Customization** (Přizpůsobení systému) a poté vyberte možnost **DRAGEN Server** (Server DRAGEN) nebo **Local Run Manager**.
- <span id="page-22-0"></span>3. Vyberte možnost **Save** (Uložit) pro uložení nastavení.

## **Přidání vlastních sad**

Některé aplikace mohou umožňovat použití vlastních sad adaptérů indexu a vlastních sad pro přípravu knihovny. Další informace naleznete v Příručce k aplikaci, kterou naleznete na stránce [podpory](https://support.illumina.com/) Illumina.

# <span id="page-23-0"></span>Technická pomoc

Pokud potřebujete technickou pomoc, obraťte se na technickou podporu společnosti Illumina.

**Web:** [www.illumina.com](http://www.illumina.com/)

**E-mail:** [techsupport@illumina.com](mailto:techsupport@illumina.com)

**Bezpečnostní listy (SDS)** – k dispozici na webu společnosti Illumina na adrese [support.illumina.com/sds.html](http://support.illumina.com/sds.html).

**Dokumentace k produktu** – k dispozici ke stažení z webu [support.illumina.com.](https://support.illumina.com/)

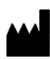

Illumina, Inc. 5200 Illumina Way San Diego, Kalifornie 92122, Spojené státy americké +1 800 809 ILMN (4566) +1 858 202 4566 (mimo Severní Ameriku) techsupport@illumina.com www.illumina.com

URČENO K DIAGNOSTICE IN VITRO.

© 2023 Illumina, Inc. Všechna práva vyhrazena.

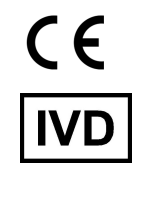

EC REP

Illumina Netherlands B.V.<br>Steenoven 19<br>5626 DK Eindhoven<br>The Netherlands

#### **Australský zadavatel**

Illumina Australia Pty Ltd Nursing Association Building Level 3, 535 Elizabeth Street Melbourne, VIC 3000 Austrálie

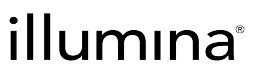